# **C2110** *UNIX and programming*

### **Lesson 4 / Module 3**

#### **PS / 2020 Distance form of teaching: Rev1**

### Petr Kulhanek

kulhanek@chemi.muni.cz

National Center for Biomolecular Research, Faculty of Science Masaryk University, Kamenice 5, CZ-62500 Brno

2110 UNIX and programming **Lesson 4 / Module 3** -1-

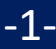

# **Text Editors**

➢ **vi, vim, nano**

➢ **Graphic Text Editors (gedit, kwrite, kate)**

C2110 UNIX and programming Lesson 4 / Module 3 -2-

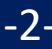

## **vi/vim, nano**

**Editor vi / vim** is a standard text editor on UNIX-type operating systems. It only works in text mode and its use is **non-trivial**.

- It's a good idea to learn how to open a file, switch to edit mode, edit text, save your changes, and exit the editor.
- It enables scripting (use of variables, cycles, fields, associative fields), e.g., for creating automatic texts from read data.
- Despite you run the command vi in the classroom, the vim program will start automatically (Vi IMporoved)
- There is a difference in control between the original vi and vim.

**Editor nano** is the default text editor in some distributions (UBUNTU).

- Less versatile than vim
- More straightforward control

### **vi – Casics**

#### **Editor working modes**

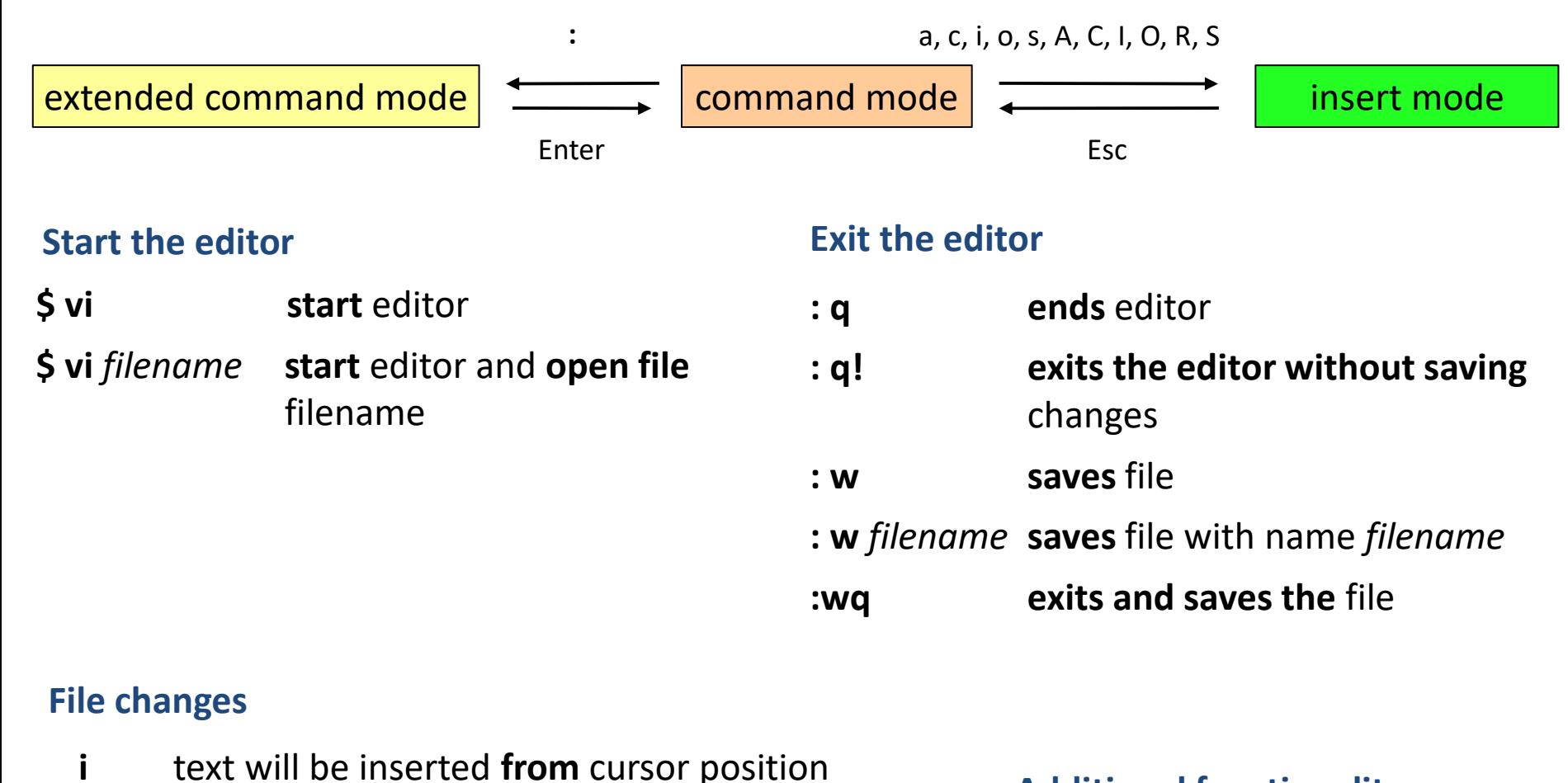

**a** text will be inserted **behind** cursor position

**Additional functionality accompanying document!**

### **nano**

#### **Start the editor**

#### **\$ nano start** editor

**\$ nano** *filename* **start** editor and **opening file** filename

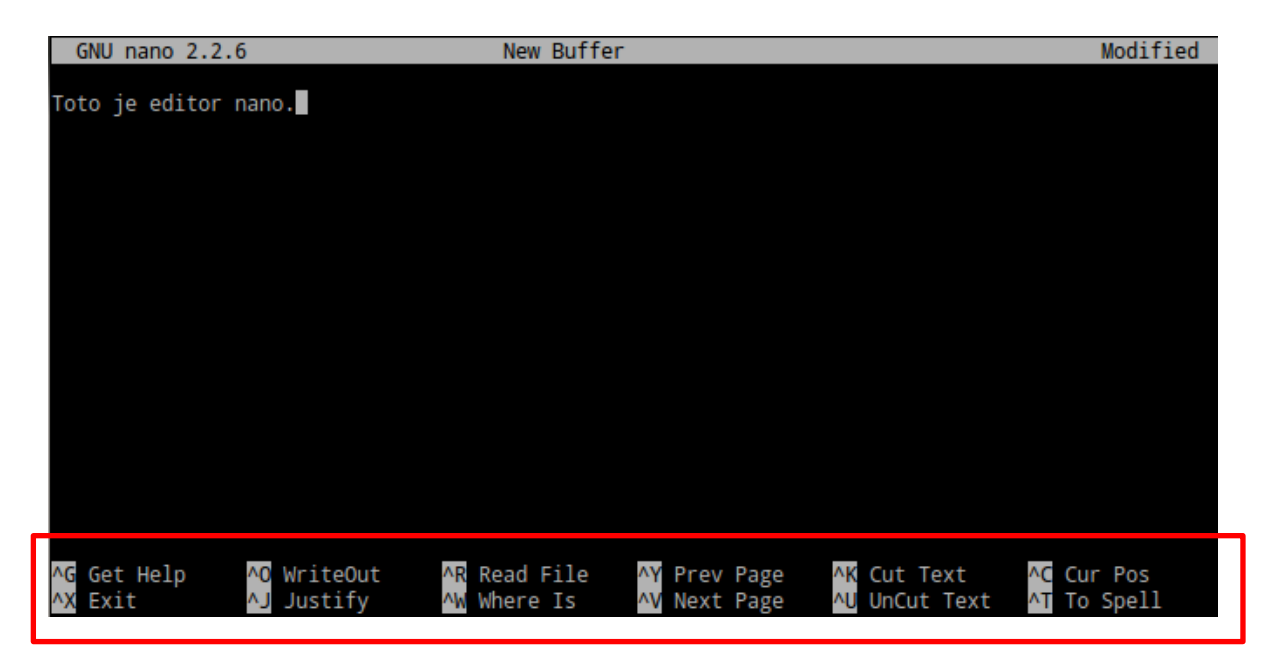

**More straightforward control - the menu at the bottom suggests possible actions.** Use the combinations or individual letters to select an action

**^letter** – e.g. ^ X is a combination of Ctrl + X

**M-letter** – e.g., M-M is a combination of Alt + M

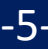

## **Exercise 1**

- 1. On the WOLF cluster, create a text file using editor **vi** and insert a short text *Lorem Ipsum*.
- 2. Save the file as **li.txt**.
- 3. Copy the file to your personal computer and view it in a text editor. Solve any complications with ends of lines according to the type of OS on your computer.
- 4. Edit / change the file on your computer.
- 5. Copy the modified file to a WOLF cluster under the name **li2.txt**.
- 6. On the WOLF cluster, concurrently view the files **li.txt** and **li2.txt** in a text editor, each in a separate terminal.

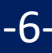

### **kwrite**

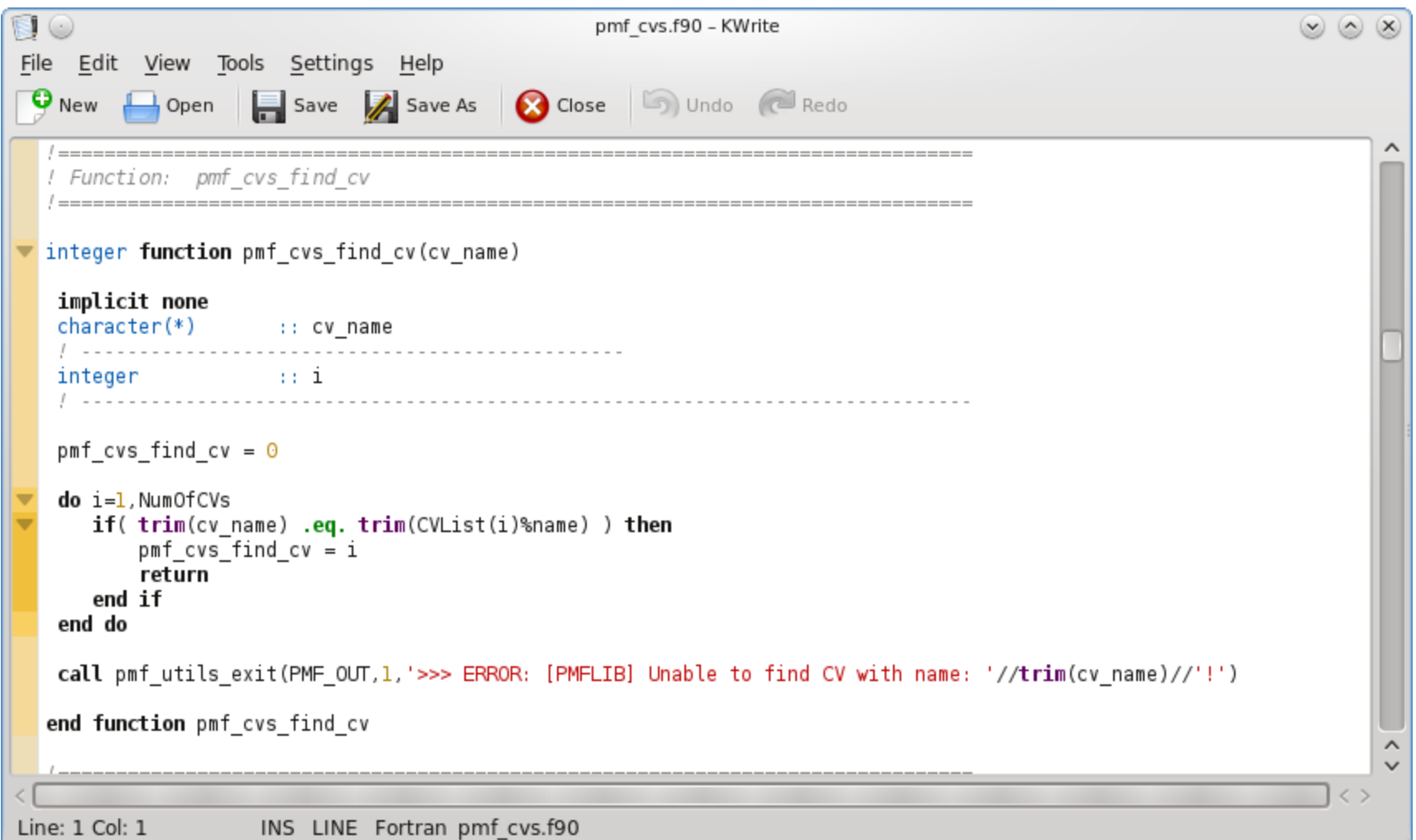

#### Extended functionality: **kate**

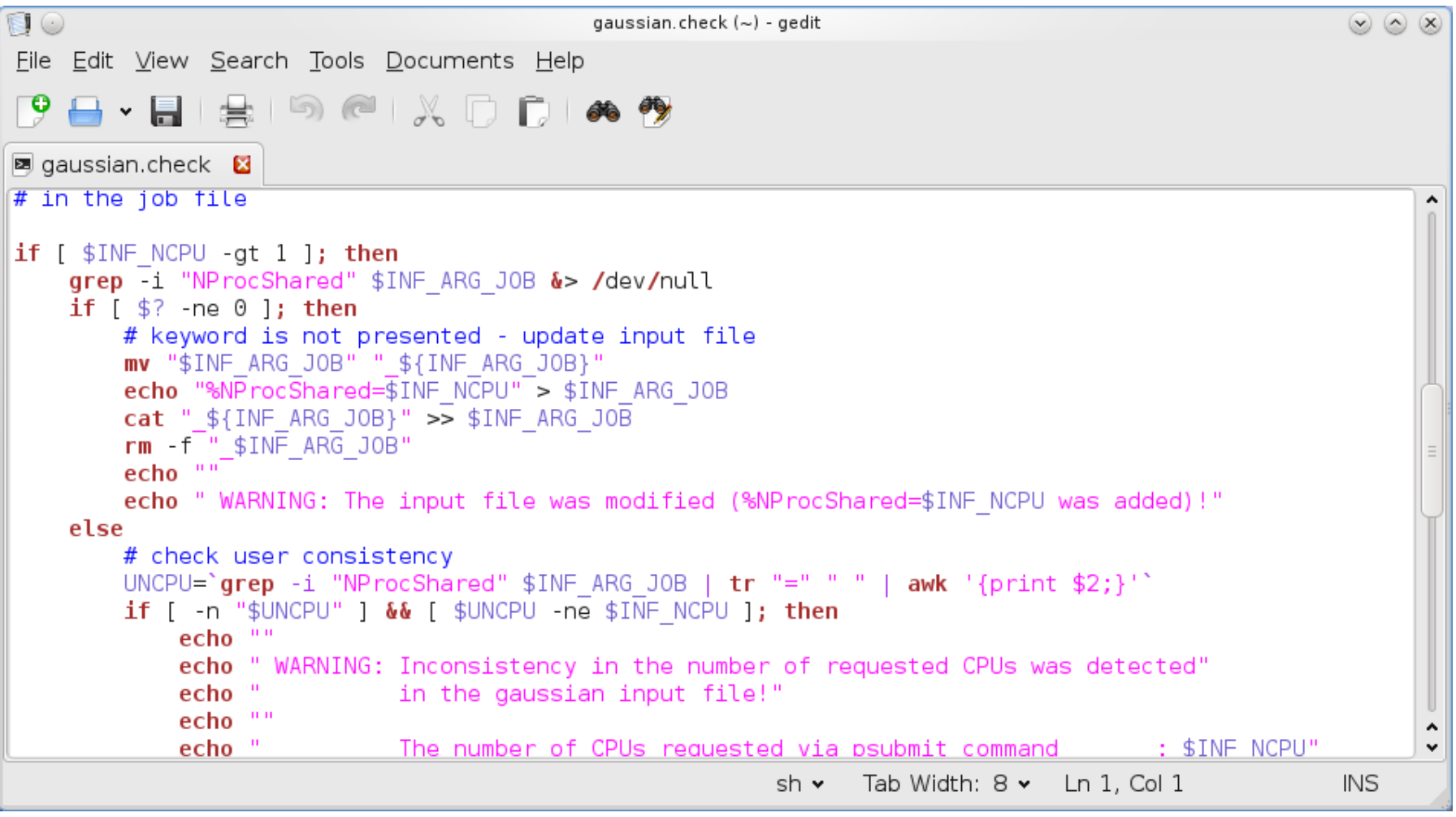

## **Exercise 2**

- 1. On the WOLF cluster in the editor vi, write a text that will contain ten lines. There will be two or more words on each line. Save the text to file **mydata.txt**.
- 2. By command wc verify that the file **mydata.txt** has ten lines.
- 3. Using pipe(s), write a sequence of commands that print only the number of words in the file on the screen **mojedata.txt**.
- 4. In a graphical text editor (of your choice), create a file that will contain ten words, each word on a new line. Save the text to a file **second\_data.txt**.
- 5. Use the paste command to create the file **all\_data.txt** which will contain the contents of the files **mydata.txt** and **second\_data.txt** side by side.
- 6. By command wc verify that the file **all\_data.txt** contains exactly ten lines.
- 7. Open the file **all\_data.txt** in a graphical text editor and verify its contents visually.
- 8. Try working in individual text editors and choose the one that works best for you.

# **Text Editors in VM**

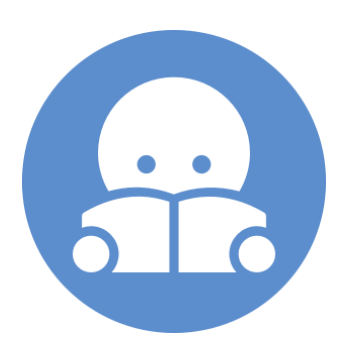

### **Text Editors - Installation**

Try individual text editors in your installation of Ubuntu 18.04 LTS. If they are not available, install them as follows:

- \$ sudo apt-get install vim \$ sudo apt-get install kwrite \$ sudo apt-get install kate
- \$ sudo apt-get install gedit
- \$ sudo apt-get install nano

If asked, enter the password for your account.

By default vi editor is installed in a compatible mode, which should be replaced by an extended version (vim). For the installation, see above.